**Driver Vehicle Inspection Reports (DVIR)** enter

Link: https://help.responsiblefleet.com/docs/eld-complete-driver-reference-guide/driver-vehicle-inspection-reports-dvir/ Last Updated: November 15th, 2022

To perform a DVIR, please follow the instructions below.

1. From the Home Screen, tap the Inspections Report button.

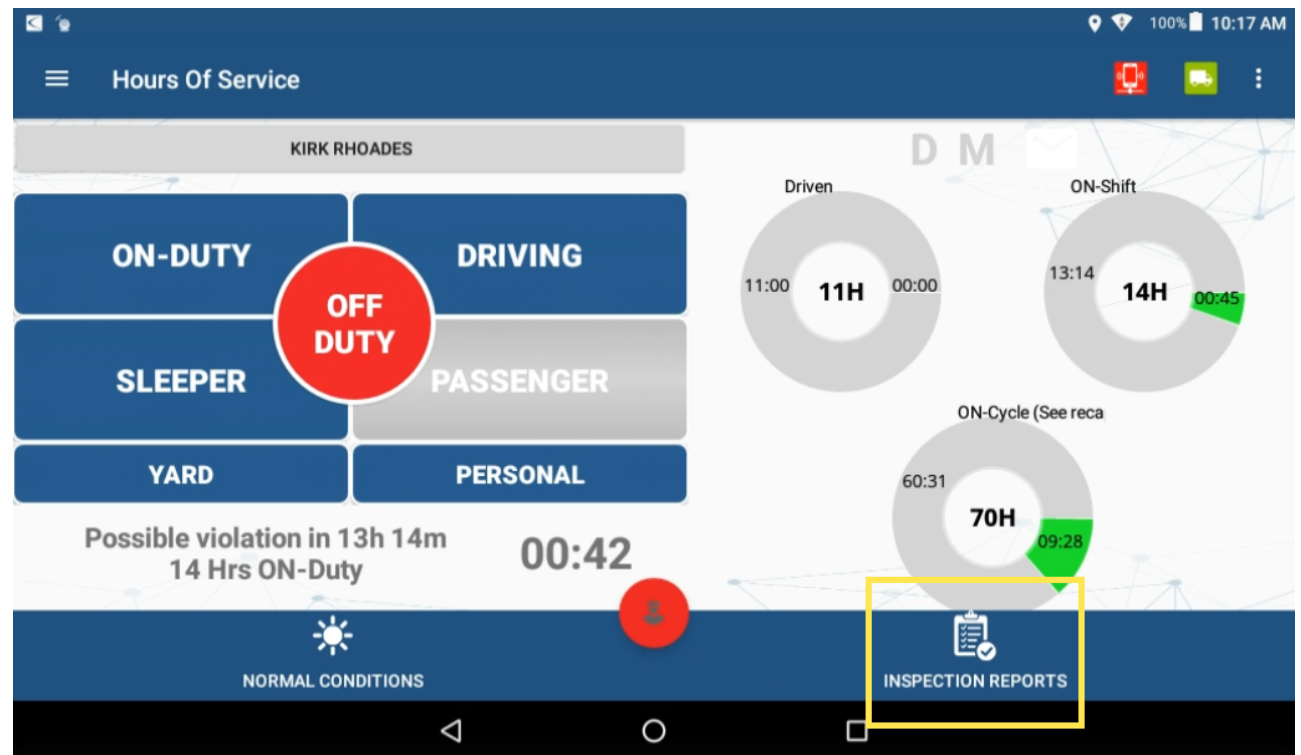

2. Tap on the **+** button (bottom of the screen).

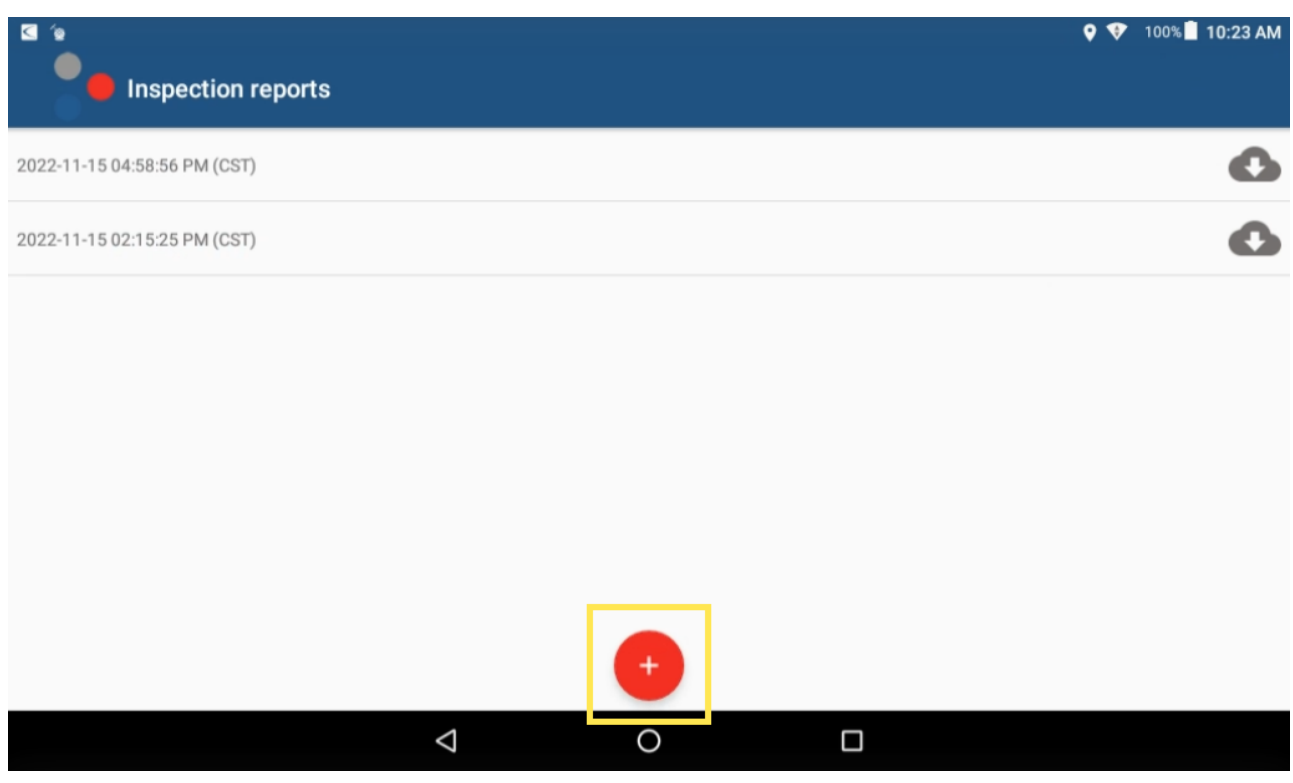

3. Tap the vehicle inspection regulation region from the options shown, then tap **OK**.

## Help<br>Center **Driver Vehicle Inspection Reports (DVIR)**

Link: https://help.responsiblefleet.com/docs/eld-complete-driver-reference-guide/driver-vehicle-inspection-reports-dvir/ Last Updated: November 15th, 2022

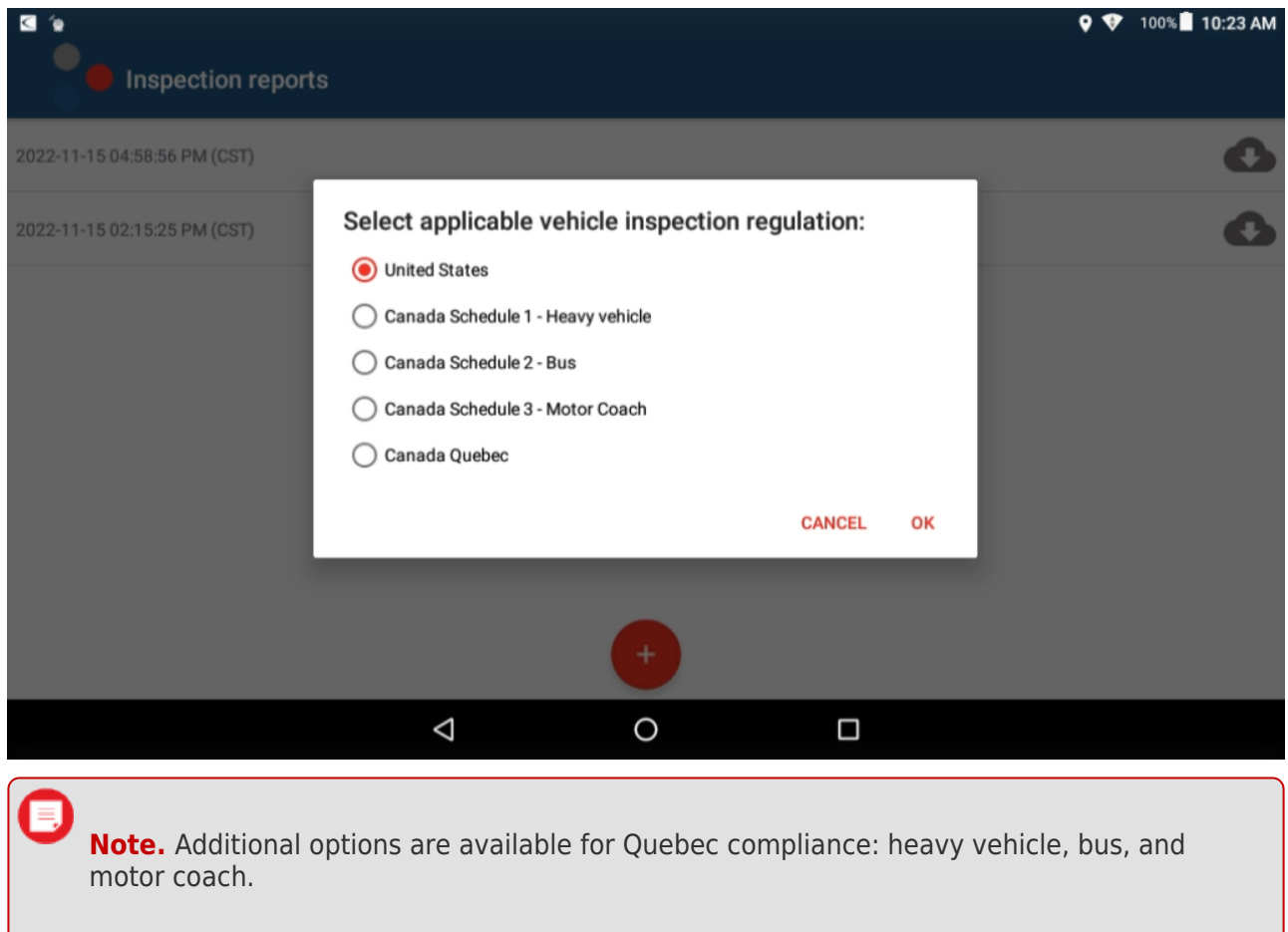

A New Inspection Form appears.

4. Inspect the tractor/trailer, tap the checkbox next to any defective item you may have found, and enter remarks for the checked items then tap **OK**.

## **: Help<br>Center Driver Vehicle Inspection Reports (DVIR)**

Link: https://help.responsiblefleet.com/docs/eld-complete-driver-reference-guide/driver-vehicle-inspection-reports-dvir/ Last Updated: November 15th, 2022

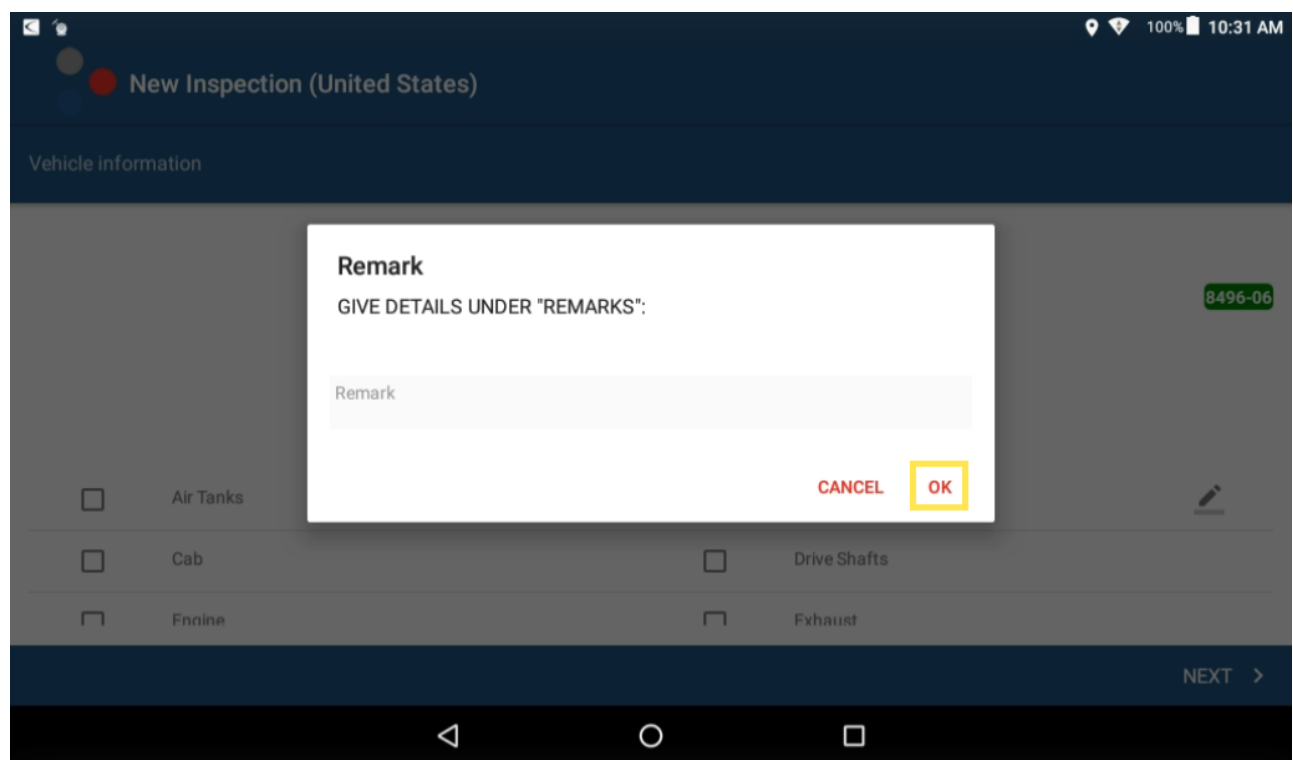

5. Tap **NEXT**.

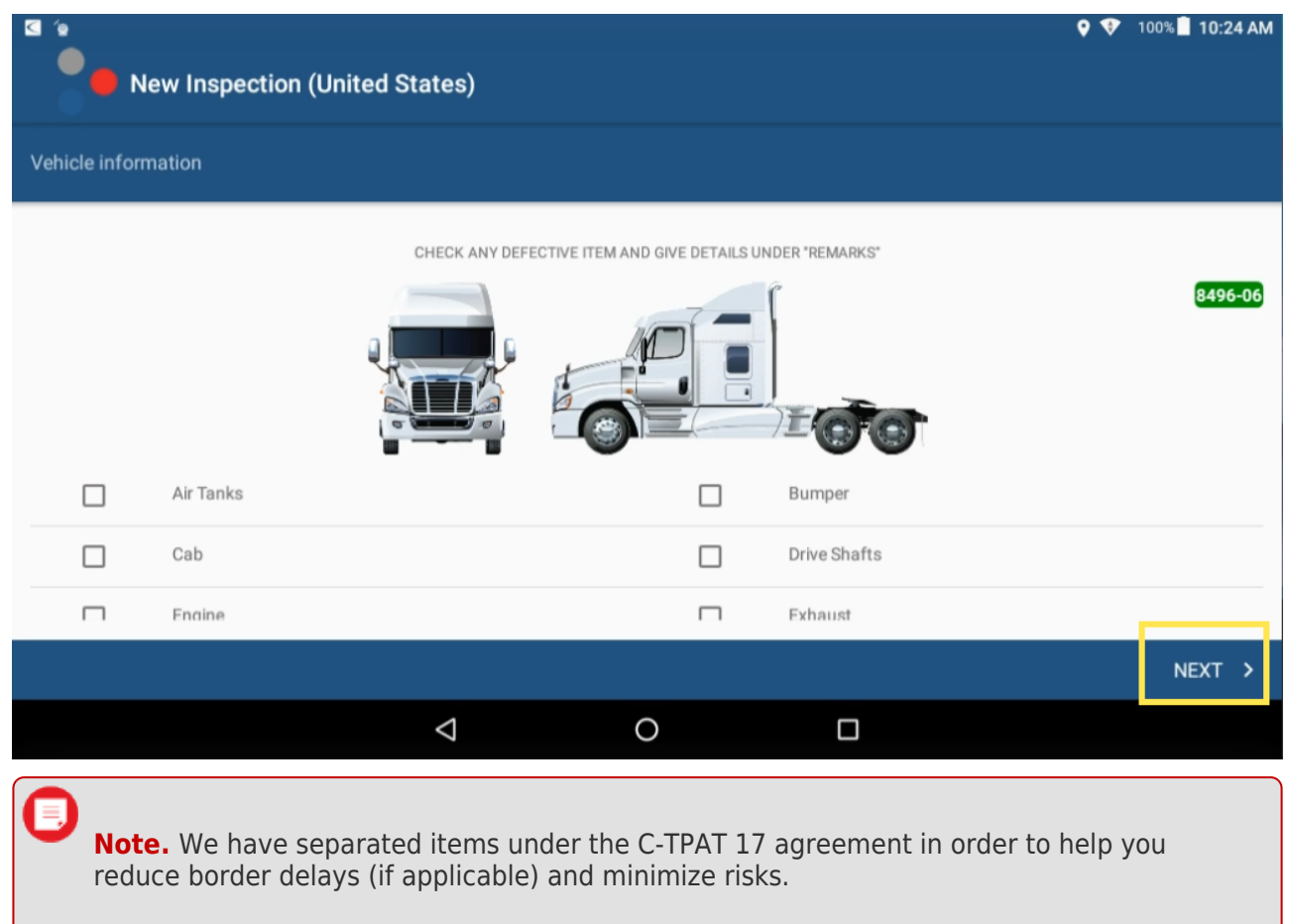

**Driver Vehicle Inspection Reports (DVIR)** :enter

Link: https://help.responsiblefleet.com/docs/eld-complete-driver-reference-guide/driver-vehicle-inspection-reports-dvir/ Last Updated: November 15th, 2022

6. Enter a remark and indicate if defects were corrected or not.

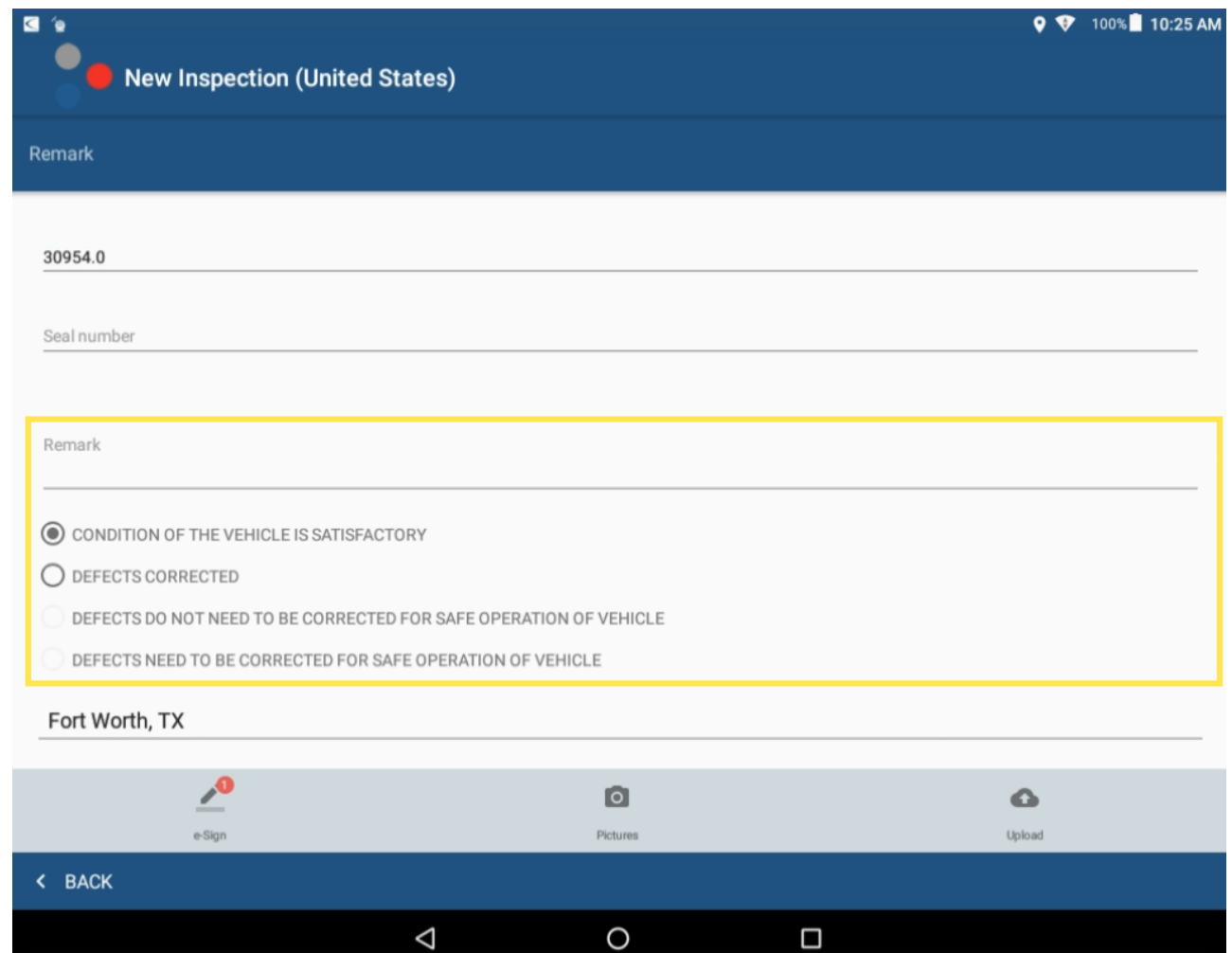

7. Sign the inspection report. If you have not added a signature, tap the pencil icon at the bottom right corner of the screen.

## **Driver Vehicle Inspection Reports (DVIR)**

Link: https://help.responsiblefleet.com/docs/eld-complete-driver-reference-guide/driver-vehicle-inspection-reports-dvir/ Last Updated: November 15th, 2022

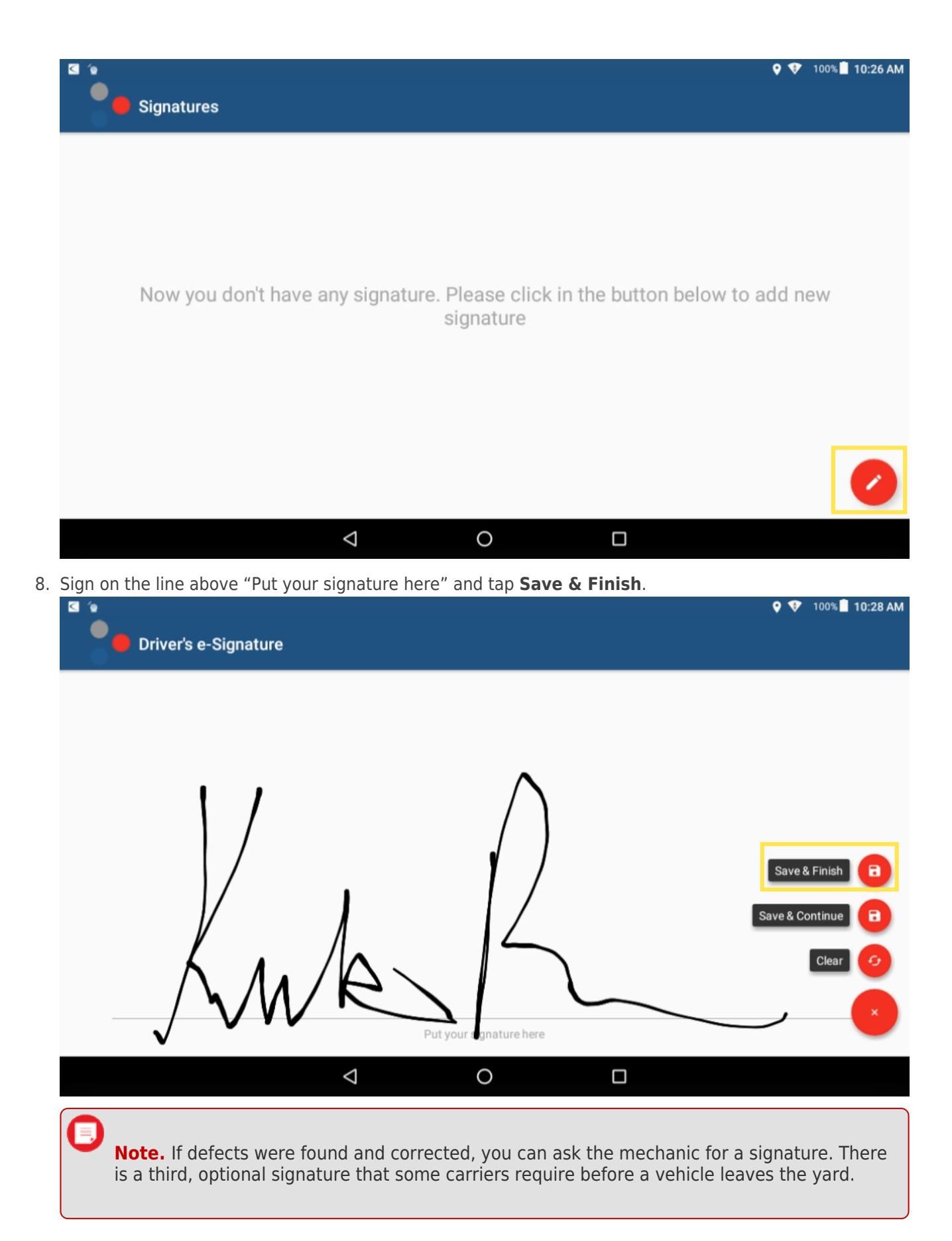

## Help<br>Center **Driver Vehicle Inspection Reports (DVIR)**

Link: https://help.responsiblefleet.com/docs/eld-complete-driver-reference-guide/driver-vehicle-inspection-reports-dvir/ Last Updated: November 15th, 2022

9. Tap **Upload**, then **OK**.

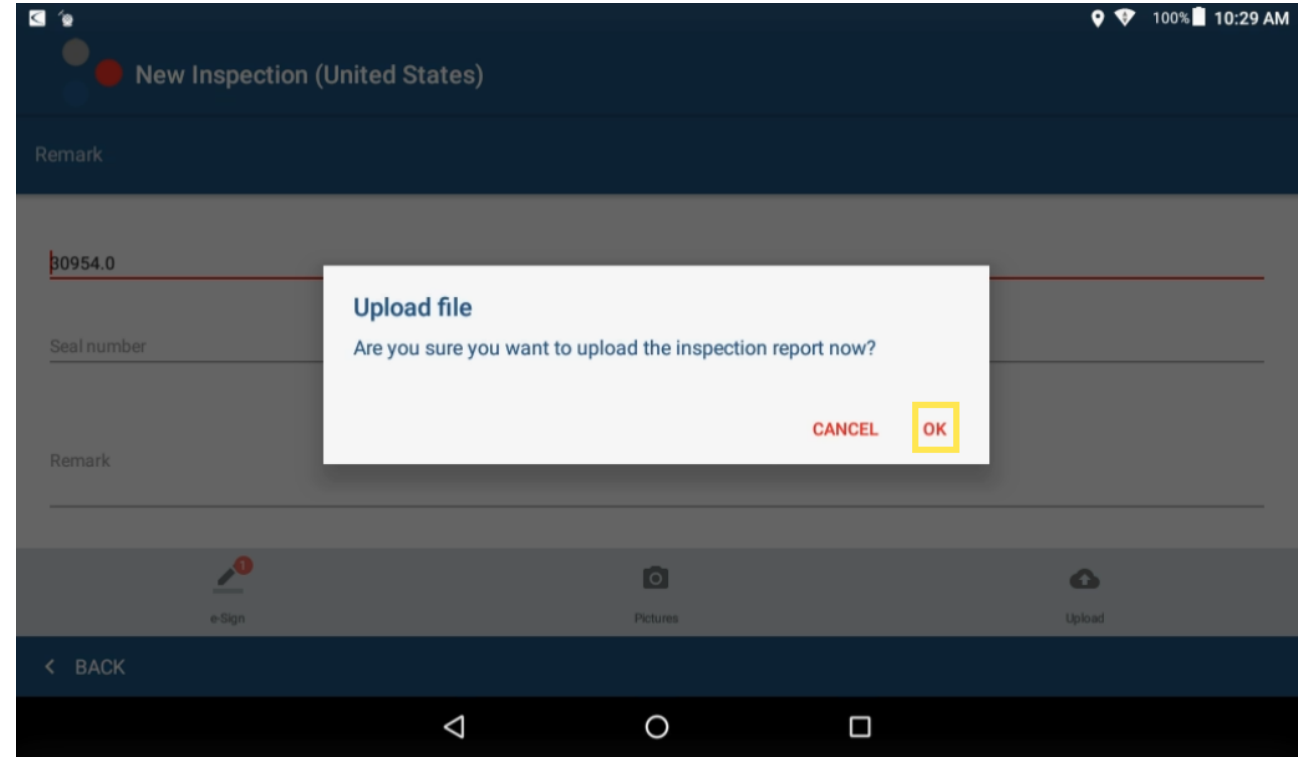

The DVIR is submitted.